# **DDR PUBLIC PRICE DISSEMINATION OF SECURITY-BASED SWAP DATA: FREQUENTLY ASKED QUESTIONS**

- **1. What is the website address of DDR's public price dissemination ("PPD") platform?**  pddata.dtcc.com/SEC/gtr/dashboard.do
- **2. With what time zone is the security-based swap data time stamped?**  Coordinated Universal Time (UTC)
- **3. How is DDR's Public Price Dissemination Dashboard configured?**

The Dashboard consists of four main tabs that users can toggle through: (1) Home; (2) Ticker; (3) Search; and (4) RSS Feeds. Further information on each of the main tabs is available below.

## **4. What information is available through the Home tab?**

The Home Screen is comprised of four modules: (1) General Slice Reports; (2) Cumulative Slice Reports; (3) Report Center; and (4) Info Center.

The **General Slice Reports** module contains all transaction and pricing data reported during specific intervals, as defined by the "Slice Start" and "Slice End" times. There are individual General Slice Reports for each asset class under SEC reporting. To download a report in csv format:

- 1. Select the desired asset class tab;
- 2. Click the desired report link; and
- 3. Save the zip file.

The **Cumulative Slice Reports** module contains all transaction and pricing data reported for a given date. Each report will contain all data fields reported on the selected date for a particular asset class. The reports are available for 30 days on DDR's public price dissemination platform. To retrieve transaction and pricing data reported for a given date:

- 1. Select the desired asset class tab;
- 2. Select the desired date; and
- 3. Open or save the zip file.

The **Report Center** module provides public users with access to reports they have run previously in the Search tab. Report delivery is regulated by "cookies" to ensure that only the user that runs the search can access the output in the Report Center. It consists of three tabs: My Searches, My Scheduled Searches, and Cap Number Report.

The My Searches tab in the Report Center displays up to five completed searches. The user must delete searches in excess of five before running a new search by clicking on the "Delete" action button. To run a saved search:

- 1. Select My Searches tab; and
- 2. Click the hyperlink for the search.

The My Scheduled Searches tab in the Report Center displays historical search results.

The **Info Center** module posts useful information to the user community as appropriate, such as system downtime, availability, and scheduled maintenance.

## **5. What information is available through the Ticker tab?**

The Ticker Screen organizes transactions according to asset type and sub-product type. The real-time messages most recently received by DDR are displayed and highlighted in blue on the Ticker Screen. To view the full trade detail for any given PPD message, click on the hyperlink under the "Action" column for a given transaction. A pop-up window with the trade details will appear at the bottom of the page.

There are three possible values for the "Action" column. "New" represents the initial receipt of a real-time message for a given trade. "Correct" represents an amendment of a previously received new Ticker message. "Cancel" represents the nullification of a previously received Ticker message.

## **6. What information is available through the Search tab?**

The Search tab routes the user to the Real-Time Dissemination Inquiry, which allows users to set certain transaction terms as search criteria for Public Price Dissemination submissions from either the current or historical date. A user can retrieve the results of these searches by going to the Report Center on the Home tab and choosing the report hyperlink under the "Name" column. Real-Time Dissemination Inquiry consists of two tabs—daily searches and historical searches.

To run a daily search:

- 1. Select the Daily transactions tab;
- 2. Select the asset class in the "asset class" drop down;
- 3. Choose the "Display Type" of either "Web Page" or "CSV" (if Web Page is selected, the search result will appear at the bottom of the page); and
- 4. Click Search.

To run a historical search:

- 1. Select the Historical transaction tab;
- 2. Select the asset class in the "asset class" drop down;
- 3. Populate the "Dissemination Date" field;
- 4. Populate the "Dissemination Time" field; and
- 5. Click Submit.

## **7. What information is available through the RSS Feeds tab?**

The RSS Feeds tab distributes PPD messages to users. The messages are displayed in a comma-separated format, and each field is also marked off with quotes ("). The user can choose from the available Asset Classes by clicking on the relevant hyperlink.

Users can receive content automatically electing RSS Feeds.<sup>[1](#page-2-0)</sup> In order to subscribe to the RSS Feeds, a user should select the relevant Asset Class hyperlink from the "RSS Subscriptions" page, which will then route the user to the RSS display screen. A dialogue box will appear at the top of the screen, containing a "subscribe to this feed" hyperlink that will allow a user to subscribe to the RSS service (there is no fee or contract for the RSS Feed, only an election by users). The user will then be prompted to enter a name for the feed and select a folder on the user's computer to create the feed in.

Each transaction within the RSS Feeds is described with a header section by the Product Taxonomy, as well as the message transmission timestamp. The body of the RSS Feed displays the content of the actual PPD message. A user may filter relevant messages by using the "Displaying" search box, which appears on the upper right hand side of the screen. The filter can be used to isolate messages by typing in any value for any field. Any messages that contain the contents of the search box will be returned in the body of the screen.

**8. How does DDR publicly disseminate corrections or cancellations of previously reported security-based swap data?** 

Corrections or cancellations of previously reported security-based swap data are publicly disseminated through the Ticker tab. Under the "Action" column, "Correct" represents an amendment of a previously received new Ticker message, whereas "Cancel" represents the nullification of a previously received Ticker message.

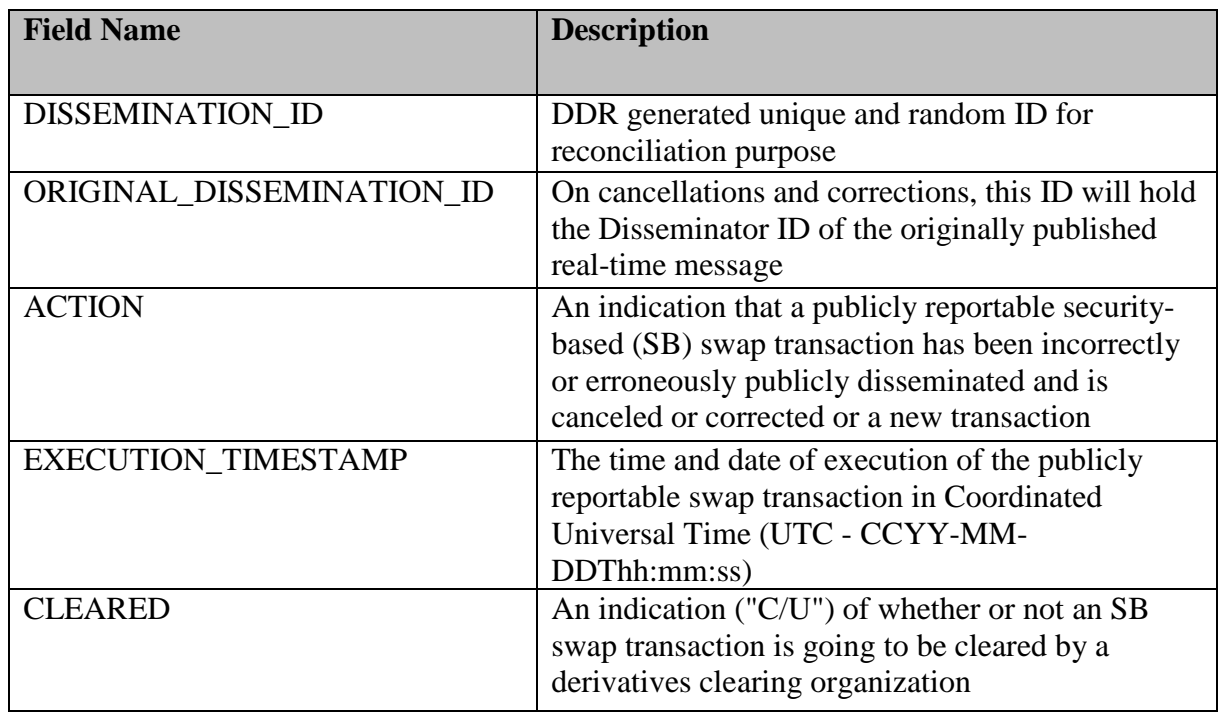

#### **9. What do the fields in the publicly disseminated reports mean?**

<span id="page-2-0"></span><sup>&</sup>lt;sup>1</sup> An RSS (Rich Site Summary) Feed is a format for delivering regularly changing web content that is available throughout the industry.

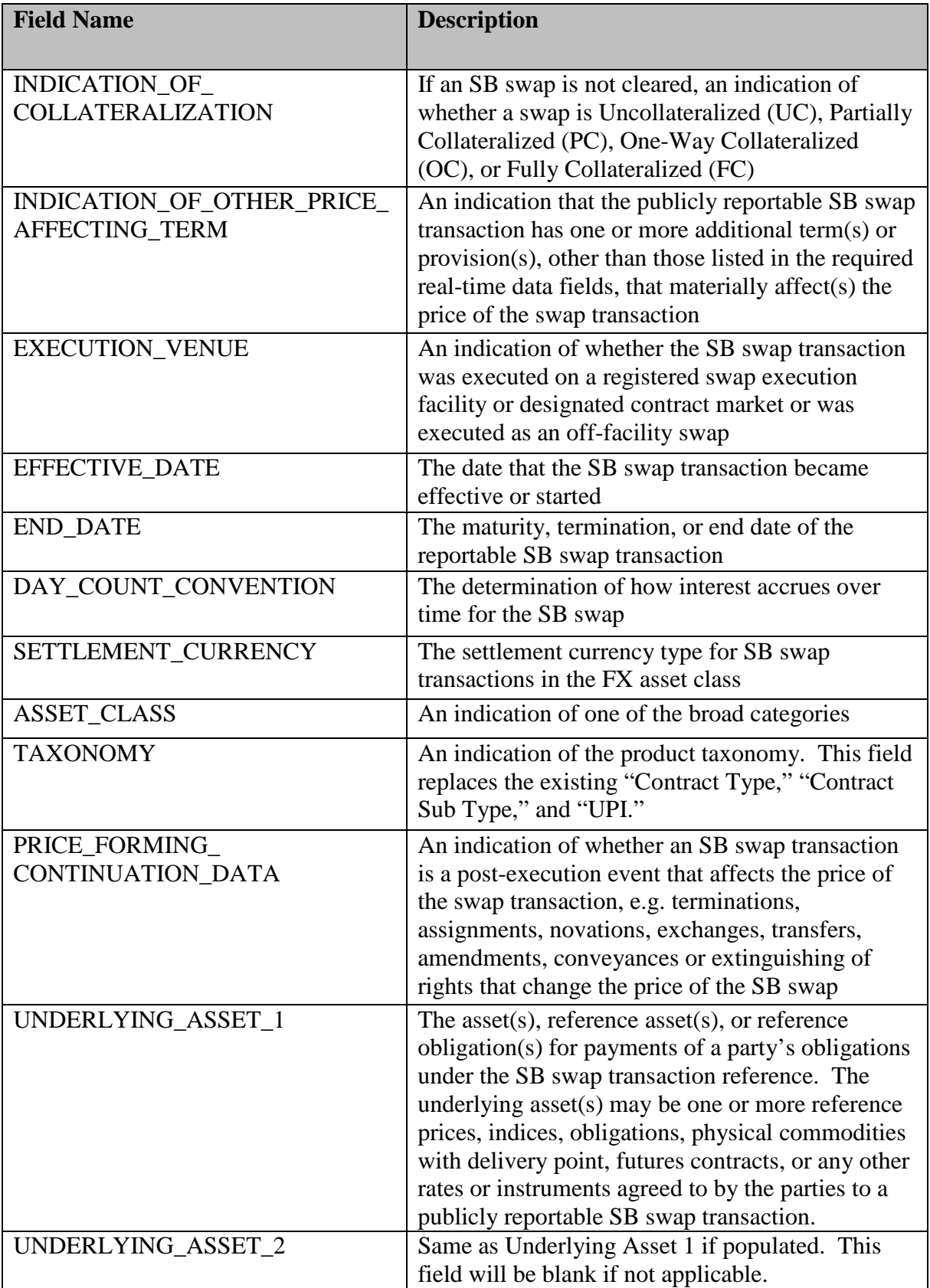

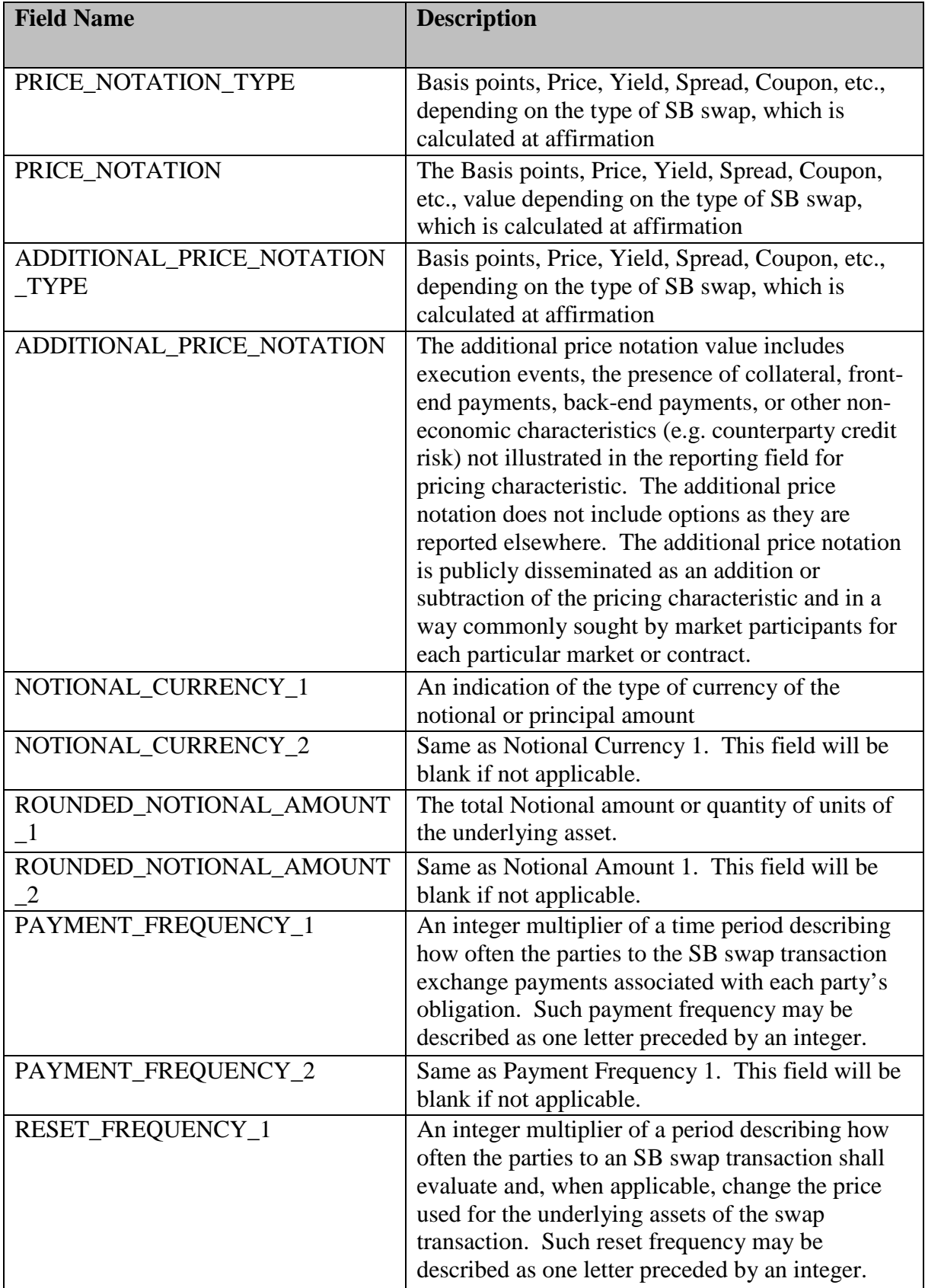

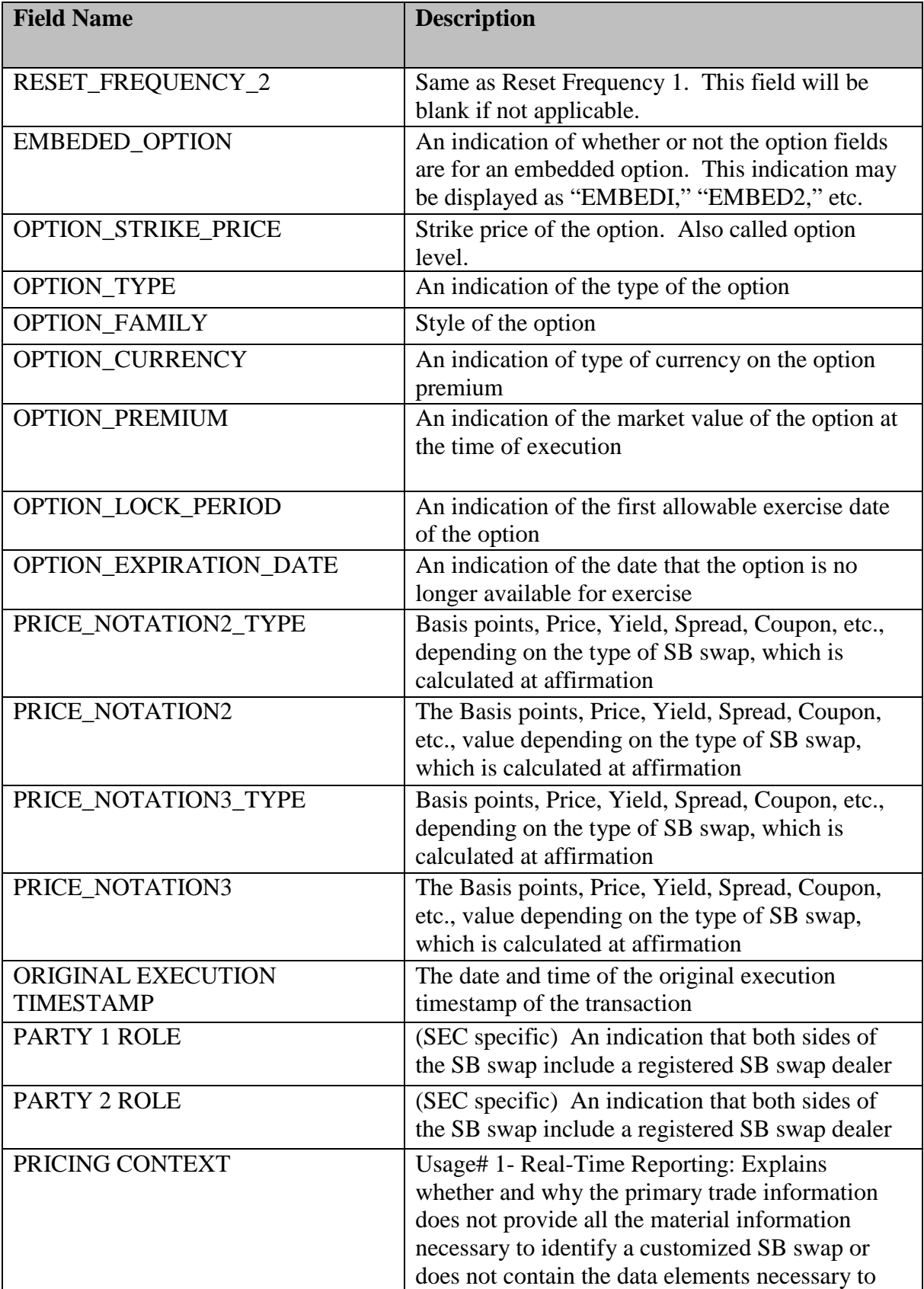

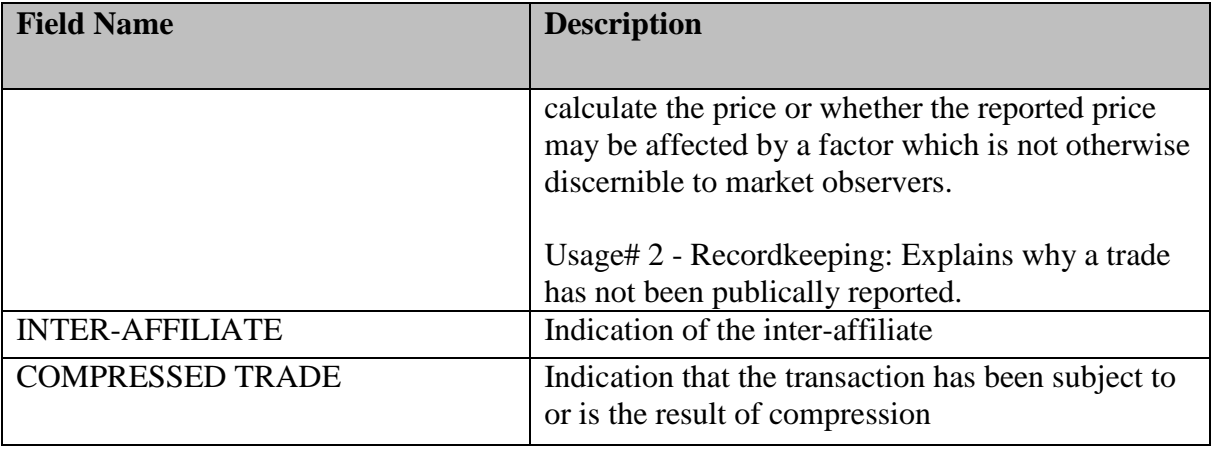

#### **10. What is DDR's approach with respect to identifying what security-based swap data is to be publicly disseminated?**

In DDR's System, reporting parties are provided with a specific message, the PPD Message, with which to provide the information required to be disseminated. Publically disseminated data from a security-based swap data submission must be flagged for dissemination by being included in a PPD Message. Provided that a security-based swap data submission includes a PPD message type, certain pre-determined data fields will be disseminated by DDR.

## **11. How does DDR address out of sequence processing?**

DDR's system is designed to prevent out of sequence processing of messages pertaining to the same security-based swap transaction. DDR's system queues message files to ensure that messages pertaining to the same unique security-based swap are processed in the order in which they are received. DDR relies on the submitter to send messages in the correct order but the system is also designed to, for example, prevent a message that is intended to "modify" transaction from opening a position without first receiving a "new" message for that specific event.